# UI Assist VAM Plugin User Guide by JayJayWon

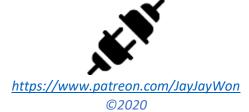

## Contents

| 1 | Wł  | nat is l | JI Assist                                        | 3    |
|---|-----|----------|--------------------------------------------------|------|
| 2 | Fre | ee and   | Patron Version Differences                       | 3    |
| 3 | Но  | w to ii  | nstall UI Assist                                 | 5    |
|   | 3.1 | UIA      | SessionBooter (PATRON ONLY FEATURE)              | 7    |
| 4 | Но  | w to u   | se UI Assist                                     | 7    |
|   | 4.1 | Swit     | tching VR Hands                                  | 8    |
|   | 4.2 | Gaz      | e Open/Close Screens                             | 9    |
|   | 4.3 | Stat     | ic Pinned Mode                                   | 9    |
|   | 4.4 | HUE      | Pinned Mode                                      | . 10 |
|   | 4.5 | Gaz      | e UI Control                                     | . 10 |
| 5 | Set | tting u  | p UI Assist Screens                              | . 11 |
| 6 | Set | tting u  | p UI Assist Buttons                              | . 13 |
|   | 6.1 | Auto     | o or Manual Button Labels                        | . 14 |
|   | 6.2 | Butt     | ton Target & Category                            | . 14 |
|   | 6.2 | 2.1      | Gaze Selected Target                             | . 15 |
|   | 6.2 | 2.2      | Atom Groups                                      | . 15 |
|   | 6.2 | 2.3      | Specific Atom                                    | . 16 |
|   | 6.3 | Pres     | sets Category Features                           | . 16 |
|   | 6.3 | 3.1      | Suppress Clothing Load (PATRON ONLY FEATURE)     | . 17 |
|   | 6.3 | 3.2      | Suppress Person Scale Load (PATRON ONLY FEATURE) | . 17 |
|   | 6.4 | Clot     | hing Category Features                           | . 17 |
|   | 6.4 | 1.1      | Remove All Clothing                              | . 18 |
|   | 6.4 | 1.2      | Undress All Clothing                             | . 18 |
|   | 6.4 | 1.3      | Reset Sim All Clothing                           | . 18 |
|   | 6.4 | 1.4      | Load Clothing Preset                             | . 18 |

| 6.4 | 4.5     | Remove Clothing Preset (PATRON ONLY FEATURE)                 | 18 |
|-----|---------|--------------------------------------------------------------|----|
| 6.4 | 4.6     | Merge Clothing Preset (UIA v1.2 UPDATED PATRON ONLY FEATURE) | 19 |
| 6.4 | 4.7     | Set Undress Clothing Preset (PATRON ONLY FEATURE)            | 19 |
| 6.4 | 4.8     | Reset Sim Clothing Preset (PATRON ONLY FEATURE)              | 19 |
| 6.5 | Plug    | gins Category Features                                       | 19 |
| 6.5 | 5.1     | Load Plugin(s) (LIMITED FREE VERSION FEATURE)                | 20 |
| 6.  | 5.2     | Plugin Action & Plugin Action Toggle                         | 21 |
| 6.  | 5.3     | Plugin Bool Toggle, Set True & Set False                     | 21 |
| 6.6 | Арр     | earance Category Features                                    | 22 |
| 6.0 | 6.1     | Load App Preset                                              | 22 |
| 6.0 | 6.2     | Reset Scale (NEW UIA v1.2 FEATURE)                           | 22 |
| 6.0 | 6.3     | Reset Appearance (NEW UIA v1.2 FEATURE)                      | 22 |
| 6.0 | 6.4     | Suppress Scale Load (NEW PATRONS ONLY FEATURE)               | 22 |
| 6.7 | Cus     | tom Button Skin (PATRON ONLY FEATURE)                        | 22 |
| 6.  | 7.1     | Font Size                                                    | 23 |
| 6.  | 7.2     | Button Font                                                  | 23 |
| 6.  | 7.3     | Button Text Alignment                                        | 23 |
| 6.  | 7.4     | Button Text Color                                            | 24 |
| 6.  | 7.5     | Button Color                                                 | 24 |
| 6.  | 7.6     | Button Thumbnail                                             | 24 |
| 6.  | 7.7     | Button Specific Skins                                        | 25 |
| 6.  | 7.8     | Gaze Select Button Color                                     | 25 |
| Sa  | ving ar | nd Loading UI Assist Configs                                 | 25 |
| То  | olbox   | functions                                                    | 26 |
| 8.1 | Aut     | o Heel Adjust Tool (NEW UIA v1.2 FEATURE)                    | 26 |

### 1 What is UI Assist

UI Assist (UIA) is a VAM plugin intended to enhance the usability of VAM – primarily targeted at easier content consumption rather than content creation. Currently users principally interact with content using the very extensive and complex VAM UI screens and menus. Whilst comprehensive, there are a lot of options, history and complexities that can make navigation slow. For example, just changing a clothing preset can require the following sequence of actions:

- 1. Open the VAM UI
- 2. Enter Edit Mode
- 3. Select the control node of a Person atom
- 4. Select the Clothing Preset Tab
- 5. Click 'Select Existing...'
- 6. Navigate and find the Clothing Preset you want to load and select it
- 7. Wait for the Clothing to Load
- 8. Switch back to Play Mode
- 9. Close the VAM UI

Alternatively, some content creators produce scene specific User Interfaces (e.g. UIButtons) to perform discrete specific tasks. These are generally limited to only work for that specific scene and cannot easily be transferred to other scenes.

There are other plugins (e.g. DollMaster by VAMDeluxe) which provide alternate and accessible UIs – but these are designed to enable only the specific functions of the plugin.

UI Assist allows the user to define the function of each button on a custom UI and then reuse that setup in any scene. Because UIAssist is a Session plugin it automatically persists between scene loads. The UI is accessible via a watch (i.e. clock) on the user's VR wrist that can be clicked to reveal a menu of buttons. The action for each button can be targeted at the Atom last looked at by the user. For example, once setup, loading a clothing preset can be as simple as:

- 1. Look at Person atom
- 2. Glance at Watch UI
- 3. Click clothing preset load button on Watch UI

UI Assist has been built to work with VAM v1.19.1 (and above) and has not been tested with any previous versions of VAM.

### 2 Free and Patron Version Differences

Although JayJayWon has produced many free plugins for the VAM community (and intends to continue doing so in the future) to reflect the amount of work in creating UIAssist there are two variants of UI Assist:

- 1. Free version containing most core functions and features
- 2. Patron version containing additional advanced functions only available to JayJayWon patrons.

A list of the current differences can be seen below:

| Feature                                                                           | Initial<br>Version | Last<br>Update | Free<br>Version        | Patrons<br>Version  | Notes                                                                                                    |
|-----------------------------------------------------------------------------------|--------------------|----------------|------------------------|---------------------|----------------------------------------------------------------------------------------------------|
| Auto Heel Adjust                                                                  | 1.2                | Opuato         | <b>√</b>               | ✓                   | Automatically apply HeelAdjust settings to all people wearing heels (only requires Prestigitis plugin to create initial settings)                                                                                 |
| Auto raise people by heel height                                                  | 1.2                |                | ✓                      | ✓                   | Automatically raises and lowers people by the height of the heels being worn (as defined in the Prestigitis HeelAdjust settings).                                                                                 |
| Remove Clothing by Tag when Merging                                               | 1.2                |                | ×                      | ✓                   | Enhancement to the Clothing Merge feature that optionally allows clothing items by Tag (excluding Custom Tags) to be removed. Can be used to switch clothing of one type (e.g. shoes) with a single button press. |
| Reset Person Scale                                                                | 1.2                |                | ✓                      | ✓                   | Resets the scale of a person to the value when the scene was loaded.                                                                                                    |
| Reset Person<br>Appearance                                                        | 1.2                |                | ✓                      | ✓                   | Resets the look of a person to the appearance when the scene was loaded.                                                                                                    |
| Hold Person Scale on Appearance load                                              | 1.2                |                | ×                      | ✓                   | Forces Appearance Preset loads (using UIA) to not change the scale of the person. Avoids rescaling person that can break animation alignment.                                                                     |
| Gaze activated screens and buttons                                                | 1.1                |                | ✓                      | ✓                   | Look at the UIAssist launch button to open menus and then gaze at a button and press Grab on controller to activate.                                                                                              |
| Pin UI to static position                                                         | 1.1                |                | ✓                      | ✓                   | Detach the UI from wrist and place in a static position using the pin button.                                                                                                    |
| HUD option                                                                        | 1.1                |                | ✓                      | ✓                   | Detach the UI from wrist and have a fixed HUD                                                                                                    |
| Create multiple screens of buttons                                                | 1.0                |                | Unlimited              | Unlimited           |                                                                                                    |
| Maximum number of buttons per screen                                              | 1.0                |                | 9                      | 25                  |                                                                                                    |
| Select Target Atoms by Gazing                                                     | 1.0                |                | ✓                      | ✓                   | Simply gaze at a person atom and then press a single button on the Wrist UI to perform an action.                                                                                                    |
| Select groups or individual atoms as Targets                                      | 1.0                |                | ✓                      | ✓                   | Available groups are currently<br>All Atoms, All Persons, All<br>Females, All Males.                                                                                                    |
| Apply Presets to<br>Target Atom(s)                                                | 1.0                |                | ✓                      | ✓                   | All .vap preset types under<br>Custom\Atom (or packages) are<br>supported (e.g. clothing, hair,<br>appearance etc.)                                                                                               |
| Remove All Clothing from Target Atoms                                             | 1.0                |                | ✓                      | ✓                   | Removes every worn clothing item with a single button press.                                                                                                    |
| Set Clothing Sim<br>Undress and Sim<br>Reset on All Clothing<br>of Target Atom(s) | 1.0                |                | ✓                      | <b>√</b>            | Allows the Sim settings of all currently active clothing atoms to be controlled together                                                                                                    |
| Load Plugins to<br>Target Atom(s)                                                 | 1.0                | 1.2            | 1 plugin<br>per button | Unlimited (in v1.2) | Plugins can be loaded to an Atom by gazing at the Atom and pressing a button.                                                                                                    |
| Trigger Plugin<br>Actions and toggle<br>Bools                                     | 1.0                |                | ✓                      | ✓                   | Trigger a specific plugin action if the plugin is loaded on the Target Atom(s)                                                                                                    |

| Feature                                                                    | Initial<br>Version | Last<br>Update | Free<br>Version | Patrons<br>Version | Notes                                                                                                    |
|----------------------------------------------------------------------------|--------------------|----------------|-----------------|--------------------|----------------------------------------------------------------------------------------------------|
| Merge Clothing<br>Presets                                                  | 1.0                | 1.2            | ×               | √ Version          | Combine clothing presets to mix and match groups of clothing items.                                                                       |
| Remove Clothing<br>Preset from Target<br>Atoms                             | 1.0                |                | *               | ✓                  | Only remove clothing items in a<br>Clothing Preset. Allows partial<br>undressing of multiple items.                                       |
| Set Clothing Sim Undress and Sim Reset for Clothing Preset on Target Atoms | 1.0                |                | ×               | ✓                  | Allows selective control of Sim<br>Reset and Undress for a subset<br>of active clothing.                                                  |
| Set plugin initial data from saved values                                  | 1.0                | 1.2            | *               | <b>√</b>           | Allow the configuration of a plugin to be captured and then reapplied on a single button press at the same time as loading a plugin.      |
| Suppress Person scale changes                                              | 1.0                |                | *               | ✓                  | Prevents person scale changes<br>when applying Appearance<br>Presets (useful where scene<br>animations assume a specific<br>person scale) |
| Suppress Clothing Load                                                     | 1.0                |                | ×               | ✓                  | Prevents clothing change when applying Appearance Presets                                                                                 |
| Custom Screen<br>Labels                                                    | 1.0                |                | ×               | ✓                  | A label for each screen of buttons can be set to appear on the wrist watch display.                                                       |
| Custom Button Skins                                                        | 1.0                |                | *               | ✓                  | Button and font colors, font types, size and alignment, thumbnail images can be individually configured for each button.                  |
| Autoload UIAssist on VAM start                                             | 1.0                |                | *               | ✓                  | A separate utility plugin UIASessionBooter attached to the default scene will auto load UI Assist.                                        |

Throughout this guide, the screenshots will be based on the Patron version of UIAssist and so may show options that are not available to UI Assist Free users.

### 3 How to install UI Assist

Both the free and patron versions of UIAssist can be downloaded from JayJayWon's Patreon website here:

### https://www.patreon.com/JayJayWon

Depending on the version you are using you will need to download one of the following VAR Packages:

| FREE VERSION                   | PATRON VERSION                   |  |  |
|--------------------------------|----------------------------------|--|--|
| JayJayWon.UIAssist(Free).4.var | JayJayWon.UIAssist(Patron).4.var |  |  |

As subsequent versions of UIAssist are released the numeric digit in the var filenames will be incremented.

Place the downloaded .var file into the folder \AddonPackages under the main VAM program folder. Start VAM in either VR or desktop mode.

When VAM has started, navigate to the Session Plugin Loader screen:

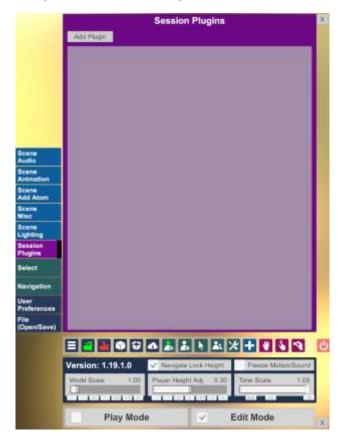

Click add plugin and then Select File:

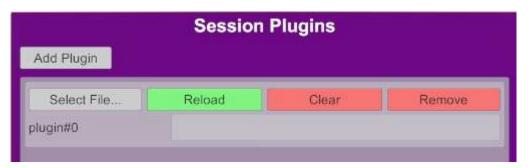

Using the Shortcuts navigation on the left panel select the UIAssist VAR Package which was just installed. Select the UIAssist.cs file (if you have the free version then that should be the only option in the package).

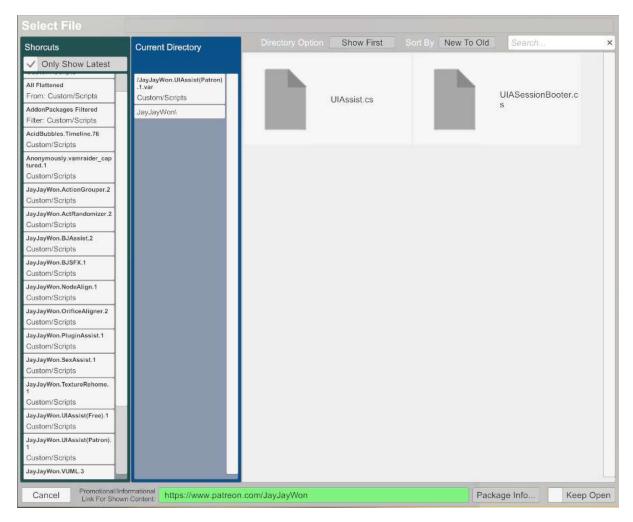

UI Assist should now be loaded. In VR mode a watch will appear on the left wrist of the user. In desktop mode a small button with the current time will appear in the bottom right corner of the screen.

#### 3.1 UIASessionBooter (PATRON ONLY FEATURE)

In the VAR package for the Patron only version of UI Assist there is also an additional plugin called UIASessionBooter. This plugin allows for UI Assist to be automatically loaded whenever VAM is started. Attach this plugin to any Atom (e.g. an Empty atom) in the default VAM scene (that first loads when VAM starts) and then save the scene as 'default.json'. UI Assist will now load automatically as a Session plugin every time VAM is started.

### 4 How to use UI Assist

To start using UI Assist, click on the small clock face that appeared when first loading the UIAssist plugin. Three buttons with a blue text box above should now be displayed (these are the default set of buttons to help demonstrate the tool is working).

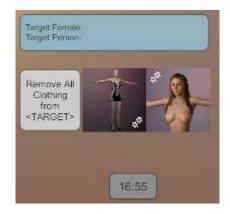

The three buttons from left to right have been pre-configured as follows:

- 1. Remove all clothing from the last looked at Person Atom
- 2. Apply the VAM clothing preset "VaM\_Seductress\_Sim" to the last looked at Female Atom,
- 3. Apply the VAM appearance preset "Ren\_Tara" to the last looked at Female Atom.

The blue box is called the Gaze Targets box and contains the current gaze target atoms that will be applied when a button with a Gaze target is pressed. The gaze targets are context specific so will only show the target types that relate to the buttons on the current UI Assist screen.

If a person atom is not already in your scene then add them using the standard VAM procedure. Now try looking at that person in the scene (or in Desktop mode move the window so the person is in the centre of the screen). The gaze targets will update to reflect that the Person atom is now targeted.

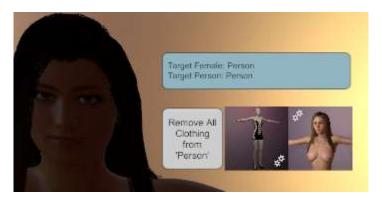

Try pressing the three buttons and see the effect on the Person atom. Changing the person to a Male atom will demonstrate that the Gaze feature will not apply the clothing or appearance presets to a male target but the remove clothing will still work.

### 4.1 Switching VR Hands

By default in VR Mode, the Watch UI will appear on the left VR hand. This can be switched to the right hand by opening the Custom UI menu for the UI Assist Session plugin the plugin:

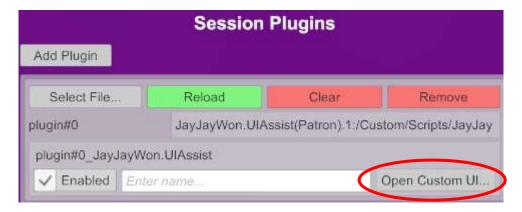

In the left panel there is a dropdown menu to switch between Left and Right hands:

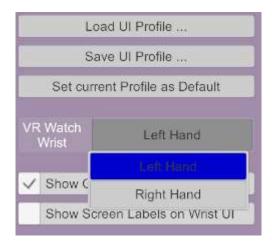

It is possible to simultaneously load two UIAssist session plugins and have one configured for the left hand and the other for the right hand.

### 4.2 Gaze Open/Close Screens

When this option is activated, the UI Menus will open and close automatically as the user gazes at the UI Assist buttons.

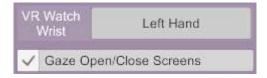

#### 4.3 Static Pinned Mode

By selecting the Static VR Pin mode, the UI can be detached from the VR wrist position and will remain static in the VR space at the position and rotation it was detached:

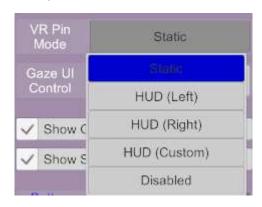

#### To detach the UI, either:

- 1. Activate the X button to the left of the main UIAssist clock/launch button,
- 2. Double click the Select button (typically tied to A on an Index Controller). This allows for one handed detach from the wrist.

#### To reattach the UI to the wrist, either:

- 1. Activate the O button to the left of the main UIAssist clock/launch button
- 2. Double click the Select button (typically tied to A on an Index Controller). This allows for one handed re-attach to the wrist.
- 3. Move the VR hand that the UI was previously attached to into the vicinity of the watch/launch button of UIA.

### 4.4 HUD Pinned Mode

By selecting one of the HUD VR pin modes, the UIA interface can be tied as a head up display that remains in a fixed view position irrespective of the user's head rotation. There are three available HUD modes:

- 1. HUD (Left) the UIA interface will be displayed left of the user's centre view
- 2. HUD (Right) the UIA interface will be displayed left of the user's centre view
- 3. HUD (Custom) the UIA interface will be displayed at a configurable offset from the user's centre view.

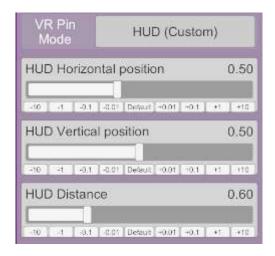

To move the UI from wrist to the HUD, either:

- 1. Activate the X button to the left of the main UIAssist clock/launch button,
- 2. Double click the Select button (typically tied to A on an Index Controller). This allows for one handed detach from the wrist.

To reattach the UI to the wrist, either:

- 1. Activate the O button to the left of the main UIAssist clock/launch button
- 2. Double click the Select button (typically tied to A on an Index Controller). This allows for one handed re-attach to the wrist.

### 4.5 Gaze UI Control

When this option is active, the UIA buttons can interacted with in VR by gazing at the buttons and triggering a button by pressing the Grab controller button (typically tied to the Trigger button on an

Index Controller). Gaze UI Control can be disabled, active on the wrist only or active on the wrist and in static pinned mode:

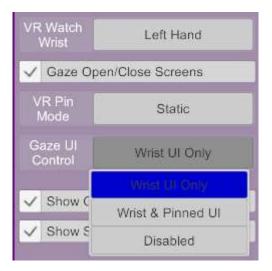

When active, the buttons on UIAssist will be colored blue when the current gaze focus to indicate which button is selected. This color can be customised by Patron UIA users (see Section 6.7.8).

### 5 Setting up UI Assist Screens

When UIAssist is first installed it is pre-configured with 3 buttons on a single screen. Additional screens can be added - each with multiple buttons (up to 25 buttons per screen for Patron users and 9 buttons per screen for free users).

UI Assist Screens are configured using the three control in the top of the right panel

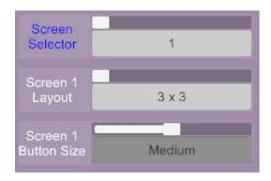

The number of buttons available on each screen can be changed by selecting the desired number of rows and columns for the screen layout:

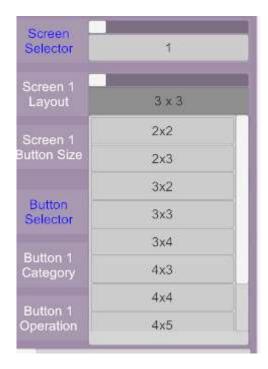

The size of the buttons can be set to Small, Medium or Large. The size of buttons on any screen are the same, but different screens can have different size buttons.

Adding and switching screens can be done from the Screen Selector menu. When a screen is selected in this menu, the whole right panel is updated to display the current configuration of that screen.

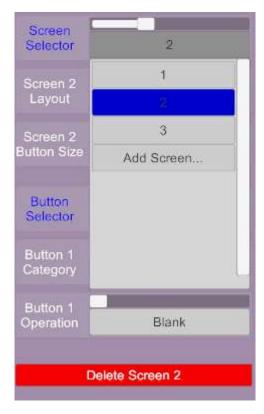

When more than one screen (with buttons configured) has been added, the Wrist UI will display left and right scroll buttons to switch between the screens:

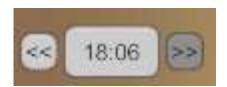

Note that when a screen is first added it will not have any buttons configured. Buttons will need to be configured before the screen can be accessed on the Wrist Watch UI.

There is also Patron Version Only Feature to specify a label for each Screen.

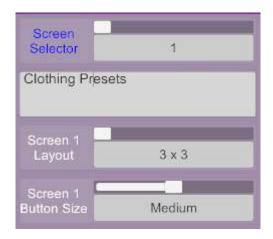

When active then Wrist UI will switch from showing the time to the screen label.

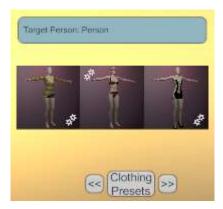

## 6 Setting up UI Assist Buttons

Each button on a UI Assist Screen can be configured on the right panel of the plugin Custom UI under the Screen configuration:

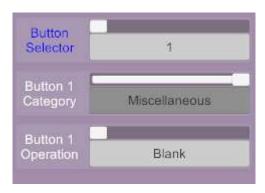

The button to be configured is chosen using the Button Selector menu. Each button has a unique number that defines its position on the screen (left to right and then bottom to top).

The operation of a button is defined by selecting one of the 4 Button Categories and then an Operation under that Category:

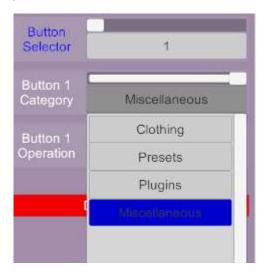

#### 6.1 Auto or Manual Button Labels

By default every button will have an automatic label generated. This can be disabled and a custom label for each button can be manually specified:

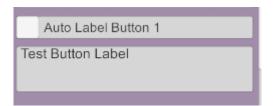

Some button types have two states (i.e. you can toggle the button between On and Off state). Where that is the case separate labels can be specified for the On and Off states:

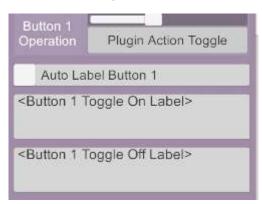

### 6.2 Button Target & Category

A target and target category for every button can be specified:

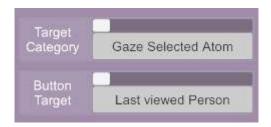

These settings define the Atom(s) that the button operation will be conducted on. There are three categories of target that can be selected:

### 6.2.1 Gaze Selected Target

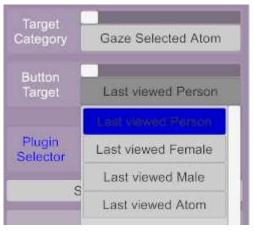

Where the target Category is selected as "Gaze Selected Atom" the button operation will be performed on the last Atom which was looked at by the user in VR (or was in the centre of the desktop screen). The type of atom can be further restricted to one of four options:

- 1. Last viewed Atom the button action will be performed on the last gazed at Atom of any type
- 2. Last viewed Person the button action will be performed on the last gazed at Person Atom (of either Male or Female type)
- 3. Last viewed Female the button action will be performed on the last gazed at Female Person Atom
- 4. Last viewed Male the button action will be performed on the last gazed at Male Person Atom

#### 6.2.2 Atom Groups

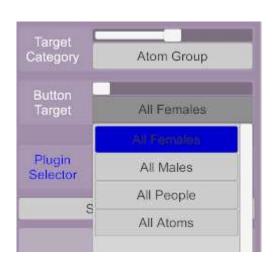

Where the target Category is selected as "Atom Group" the button operation will be performed on all Atoms of the specified type in the current scene. The type of atoms can be selected to one of four options:

- 1. All Atoms the button action will be performed on all Atoms in the scene
- 2. All People the button action will be performed on all people Atoms in the scene
- 3. All Females the button action will be performed on all Female people Atoms in the scene
- 4. All Males the button action will be performed on all Female people Atoms in the scene

#### 6.2.3 Specific Atom

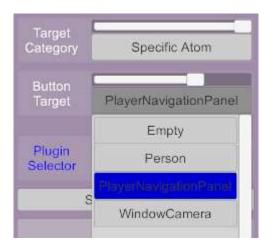

The button action will be performed on the specific Atom in the current scene with the selected Atom name. Although this option is available for completeness it relies on scenes containing an Atom that has been specifically named which given the plugin setup is not scene specific, may not always be the case – so best practice is to avoid using this category of target.

### 6.3 Presets Category Features

Nine button operations are available when the Presets button category is selected:

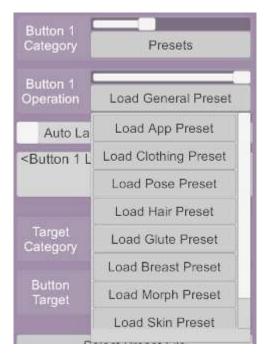

Each of the button Operations relates to one of the different person Presets (only the newer .vap presets are supported currently). A preset button operation will display the options to select a preset file of the relevant type:

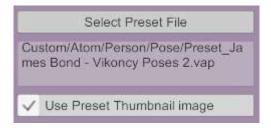

The thumbnail image associated with the preset can also be optionally used as a thumbnail on the button UI.

#### 6.3.1 Suppress Clothing Load (PATRON ONLY FEATURE)

When applying Appearance Presets, an option will be available to suppress the load of any clothing items in that preset:

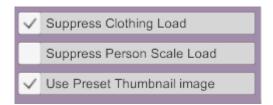

### 6.3.2 Suppress Person Scale Load (PATRON ONLY FEATURE)

When applying Appearance Presets, an option will be available to suppress the load of the person's scale when applying that preset:

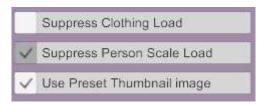

This allows the size of the person defined by the scene to be maintained – which is useful where the alignment of animations are dependent on the person's scale in a scene.

#### 6.4 Clothing Category Features

The clothing category contains 8 operations

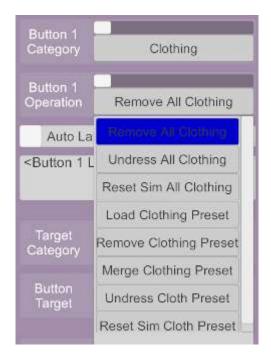

### 6.4.1 Remove All Clothing

Buttons with the "Remove All Clothing" operation selected will remove all clothing items from the target atom(s).

#### 6.4.2 Undress All Clothing

Buttons with the "Undress All Clothing" operation selected will toggle the Sim Undress setting for all clothing items currently active on the target atom(s):

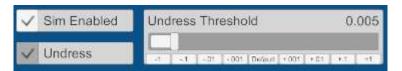

### 6.4.3 Reset Sim All Clothing

Buttons with the "Reset Sim All Clothing" operation will perform a Reset Simulation action for all clothing items on the target atom(s).

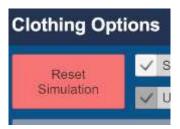

### 6.4.4 Load Clothing Preset

Buttons with the "Load Clothing Preset" operation will perform the same function as a Preset Category button of the same name.

#### 6.4.5 Remove Clothing Preset (**PATRON ONLY FEATURE**)

Buttons with the "Remove Clothing Preset" operation will remove the clothing items in the Clothing Preset from the target atom(s).

#### 6.4.6 Merge Clothing Preset (**UIA v1.2 UPDATED PATRON ONLY FEATURE**)

Buttons with the "Merge Clothing Preset" operation will load the specified Clothing Preset but without removing any existing clothing on the specified target Atom(s). The button is a toggle button which means the merge operation can be reversed to remove the specified Clothing Preset whilst retaining any other clothing items.

This feature allows you to mix and match different presets. For example, you might have multiple jewellery presets that each consist of multiple jewellery items that can be switched between.

From v1.2, a new option to remove clothing items with specified Tags at the same time as merging has been added:

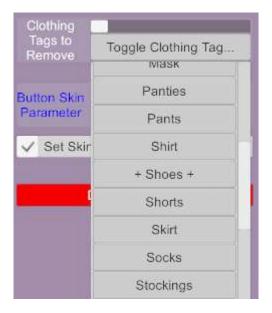

Clothing Tags (from the Region and Type category) can be toggled for removal or not. The + symbol is used in the drop down to indicate Tags that have been selected (reselecting will get rid of the + symbol). When a clothing tag has been selected for removal, any clothing items with that tag will be removed before the Merge Clothing action.

This feature allows the Merge Clothing action to be used to switch between variants of a specific clothing type with a single action e.g. remove any existing shoes and load new shoes whilst keeping all other clothing items.

#### 6.4.7 Set Undress Clothing Preset (PATRON ONLY FEATURE)

Buttons with the "Set Undress Clothing Preset" operation will toggle the Sim Undress setting but only for active clothing items in the selected Clothing Preset on the target Atom(s). This allows the ability to sim undress a subset of the currently active clothing with a single button press.

### 6.4.8 Reset Sim Clothing Preset (PATRON ONLY FEATURE)

Buttons with the "Reset Sim Clothing Preset" operation will perform the Reset Sim action but only for active clothing items in the selected Clothing Preset on the target Atom(s).

#### 6.5 Plugins Category Features

The Plugins button Category contains six operations:

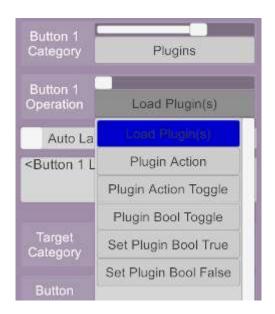

### 6.5.1 Load Plugin(s) (LIMITED FREE VERSION FEATURE)

Buttons with the Load Plugin(s) will load a specified plugin to the target Atom (s).

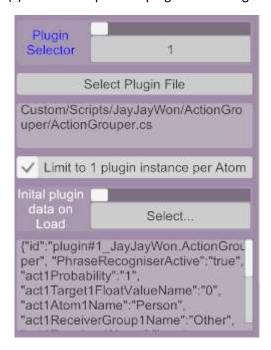

Patron Version users can select up to 20 plugins to load for each button (Free version users are limited to 1 plugin per button).

An option to limit the number of instances of the plugin to 1 per Atom will prevent multiple instances of the same plugin being loaded.

A further experimental feature for Patrons is to capture the configuration of a plugin and apply it whenever the plugin is loaded. Where a plugin of the selected type is available in the scene, then the current save data for that plugin can be captured and applied whenever the plugin is loaded. This is an experimental feature and may not work for all plugins.

Lastly, there is an option to Force Merge Load plugins:

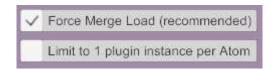

UIAssist has two methods of loading plugins to an Atom. The recommended method is via using a Merge Load for the Atom. This is more reliable as it mimics the scene loading process. However it takes a bit longer and a merge load causes the screen to turn black briefly.

The alternate method (when Force Merge Load is inactive) is to alter the Atom storables directly, which is faster but can cause problems with more complex plugins. You may experience any of these problems depending on the types of plugin:

- 1. The loading plugin may not work as expected or at all
- 2. Other plugins already loaded into the Atom may cease to work
- 3. Other plugins already loaded into the Atom may have their values reset to default

Note that this setting applies to all plugins being loaded with the button. i.e. it is not a per plugin setting.

### 6.5.2 Plugin Action & Plugin Action Toggle

Buttons with the "Plugin Action" or "Plugin Action Toggle" operation will execute a plugin Action on the target Atom(s) – if the plugin is loaded into that Atom.

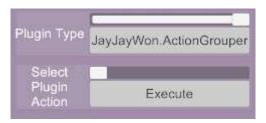

The Plugin Type will contain all Plugin types in the current scene and then an action for that plugin type can be selected.

A "Plugin Action Toggle" button will have two states (ie. On and Off) to toggle between. A separate action can be specified for each state:

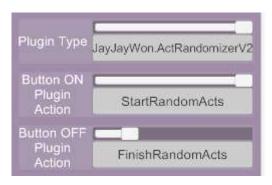

### 6.5.3 Plugin Bool Toggle, Set True & Set False

Buttons with the "Plugin Bool Toggle" or "Set Plugin Bool True" or "Set Plugin Bool False" operation will either toggle a plugin Bool value or set it to be True or False on the target Atom(s) – if the plugin is loaded into that Atom. The setup options are the same as for Plugin Actions except only Plugin Bool values will be selectable.

### 6.6 Appearance Category Features

The Appearance category contains 8 operations:

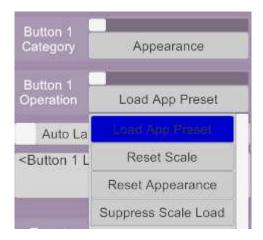

### 6.6.1 Load App Preset

This feature performs an Appearance Preset load and is exactly the same as the function under the Presets category described in Section 6.3.

#### 6.6.2 Reset Scale (**NEW UIA v1.2 FEATURE**)

When the Reset Scale button is activated it will reset the scale of the Target Persons to their value at the last scene load. If the Atom did not exist at scene load (or has had a name change) then the scale will be set to 1.0. This feature is useful when a scene animation becomes mis-aligned due to a scale change when loading a new look or appearance to a person.

### 6.6.3 Reset Appearance (NEW UIA v1.2 FEATURE)

When the Reset Appearance button is activated it will reset the appearance/look (including scale) of the Target Persons to the state at the last scene load. If the Atom did not exist at scene load (or has had a name change) then the appearance will be returned to the VAM default female.

#### 6.6.4 Suppress Scale Load (NEW PATRONS ONLY FEATURE)

Buttons assigned this feature will toggle between suppression being active or not. When activated, any appearance preset loads (via UI Assist) will not change the scale of a person. This avoids animations becoming misaligned in some scenes.

### 6.7 Custom Button Skin (PATRON ONLY FEATURE)

Users of the Patron version of UI Assist can modify the appearance of buttons on the Wrist UI. This can be done at a default level for all buttons and can be optionally overridden for each specific button.

The default settings for all buttons are available at the bottom of the left panel on the plugin Custom UI.

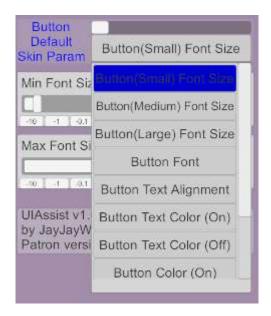

The following parameters can be specified:

#### 6.7.1 Font Size

The minimum and maximum font size can be specified separately for Small, Medium and Large buttons. The text in the buttons will be autosized to fit the box without exceeding these limits. To specify an exact font size then set the min and max font sizes to the same value.

#### 6.7.2 Button Font

A choice of four available fonts can be selected from:

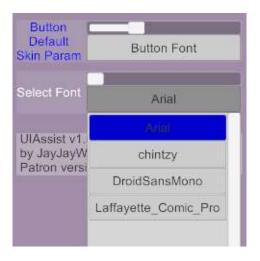

### 6.7.3 Button Text Alignment

A alignment of the text within the buttons can be selected:

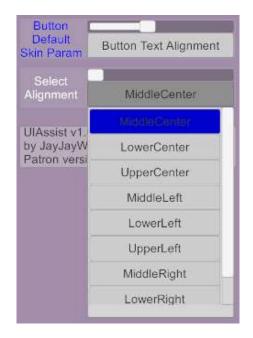

#### 6.7.4 Button Text Color

The color of text for the buttons can be selected. Where buttons have two states (ie. On and Off) a separate color can specified for each state:

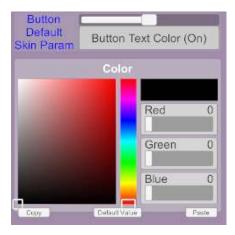

### 6.7.5 Button Color

The color of the buttons can be selected. Where buttons have two states (ie. On and Off) a separate color can specified for each state:

#### 6.7.6 Button Thumbnail

An image file can be used as a button thumbnail. Where buttons have two states (ie. On and Off) a separate thumbnail can be specified for each state:

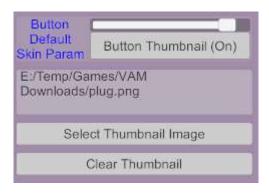

### 6.7.7 Button Specific Skins

For every individual button the default values for all the skin settings can be overridden to create a specific look for that button:

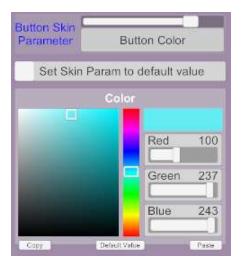

#### 6.7.8 Gaze Select Button Color

When Gaze UI Control is active (see Section 4.5) the UIA buttons will be shaded a different color to indicate which button is being gazed at. That color can be customised as per below:

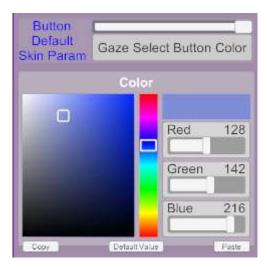

## 7 Saving and Loading UI Assist Configs

Once a set of UI Assist Screens and Buttons have been setup, their configuration can be saved and reloaded. This allows switching between different button configurations for different purposes.

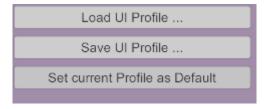

Additionally, pressing the "Set current Profile as Default" will set the current configuration to be loaded whenever UI Assist starts.

### 8 Toolbox functions

From UIA v1.2 a new Toolbox option is available on the left of the UI Assist plugin menus:

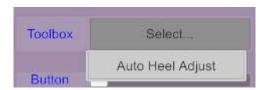

### 8.1 Auto Heel Adjust Tool (**NEW UIA v1.2 FEATURE**)

The Auto Heel Adjust tool builds on the excellent VAM HeelAdjust plugin made by Prestigitis. The HeelAdjust plugin can be used to define heel and toe rotations for different shoe clothing items. It also creates colliders to mimic the heels. The settings can then be saved into a HeelAdjust file.

Once the HeelAdjust settings have been defined and saved in the \Saves\HeelAdjust folder, UI Assist will read those settings and apply them automatically to any person wearing a shoe that has a defined Heel Adjust setting (without the original prestigitis plugin being loaded):

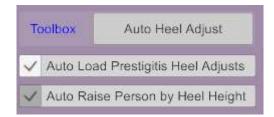

In addition, UI Assist can optionally raise and lower the person by the height of the heels – to avoid long heels from intersecting with the floor.